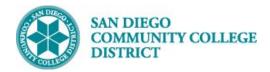

## CREATE A NEW CLASS SECTION

BUSINESS PROCESS: CREATE A NEW COURSE MODULE: CURRICULUM MANAGEMENT

### **PREREQUISITES**

Must have proper permissions in Campus Solutions.

### **INSTRUCTIONS**

This Job Aid will go over the process necessary to create a new class section.

STEP Instructions

1) Click on the Compass Icon and Classes -> Schedule New Course to navigate to Curriculum Management -> Schedule of Classes -> Schedule New Course

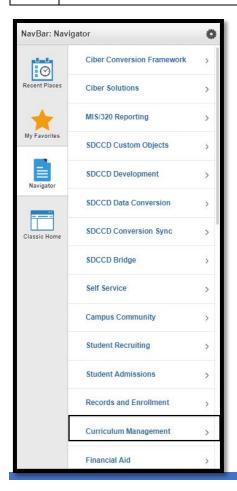

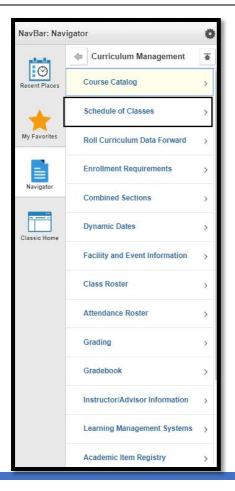

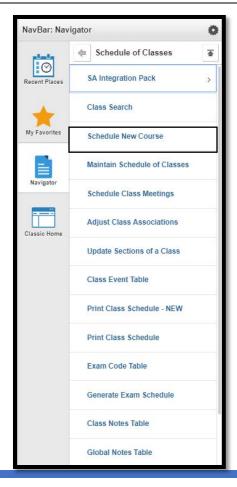

DATE CREATED: 4/1/19 PAGE 1 OF 8

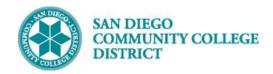

| STEP | Instructions                                                                                              |
|------|----------------------------------------------------------------------------------------------------|
| 2)   | Enter "SDCCD" for Academic Institution.                                                                   |
|      | Select your <b>Term</b> .                                                                                 |
|      | Select magnifying glass for term options. Only the first 100 results drop down in the Search Results. You |
|      | may need to click on the right arrow to search further.                                                   |
|      | Or start typing the four digit <b>Term</b> number as follows:                                             |
|      | <ul> <li>"2" for the millennium or "1" for all years prior to 2000 (1901-1999).</li> </ul>                |
|      | <ul> <li>The last two numbers of the year (ie: "09" for 2009, "17" for 2017)</li> </ul>                   |
| 3)   | <ul> <li>Semester code: "3" for Spring, "5" for Summer, "7" for Fall</li> </ul>                           |
| ] 3) | Fully typed out you would see:                                                                            |
|      | 2183: Spring 2018 (includes Intersession)                                                                 |
|      | 2185: Summer 2018                                                                                         |
|      | 2187: Fall 2018                                                                                           |
| 4)   | You can search Subject Area and Campus with the magnifying glass also.                                    |
|      | You can search all ENGL classes or narrow it down by catalog number (ie: ENGL 101). If unsure of          |
|      | catalog number, leave field blank, click Search and options will be listed below.                         |
|      | Then click <b>Search</b> .                                                                                |

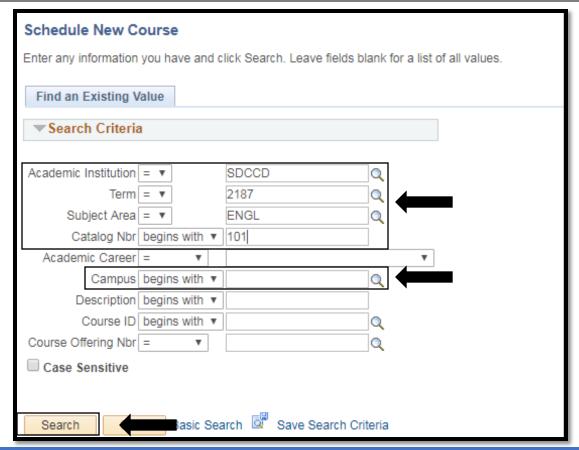

DATE CREATED: 4/1/19 PAGE 2 OF 8

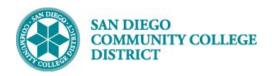

| STEP | Instructions                                                   |
|------|----------------------------------------------------------------|
| 5)   | Select course by Campus. Multiple options may be listed below. |

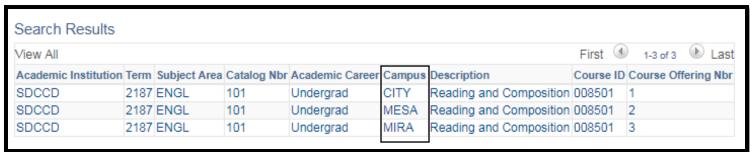

# STEP Instructions The Schedule New Course page will pop-up. On the Basic Data Tab, verify the following information is correct: Term, Subject Area, Catalog Nbr.

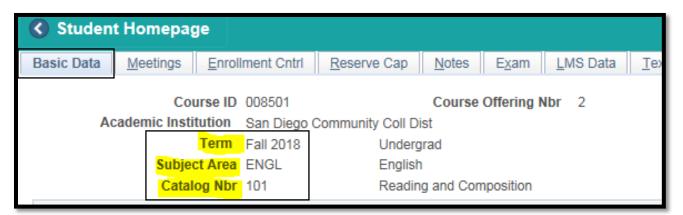

| STEP | Instructions                                                                                                    |
|------|----------------------------------------------------------------------------------------------------|
| 7)   | Under <b>Class Section</b> , select the <b>Session</b> by clicking on the magnifying glass icon pox.  (Regular is a standard 16 week session.) |

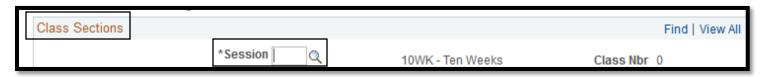

DATE CREATED: 4/1/19 PAGE 3 OF 8

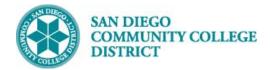

| Search F | Result | S |            |      |
|----------|--------|---|------------|------|
| View 100 | First  | 4 | 1-17 of 17 | Last |
| Session  |        |   |            |      |
| Regular  |        |   |            |      |
| 12WK     |        |   |            |      |
| 18WK     |        |   |            |      |
| 4WE2     |        |   |            |      |
| 5WK1     |        |   |            |      |
| 8WK1     |        |   |            |      |
| 8WK2     |        |   |            |      |
| 9WK2     |        |   |            |      |
| DY2      |        |   |            |      |
| DY3      |        |   |            |      |
| DYN      |        |   |            |      |
| IN2      |        |   |            |      |
| IN3      |        |   |            |      |
| IN4      |        |   |            |      |
| IN6      |        |   |            |      |
| INT      |        |   |            |      |
| LNG      |        |   |            |      |

8) If the Session you need is not listed, select DYN, and then enter in the Start/End Dates.

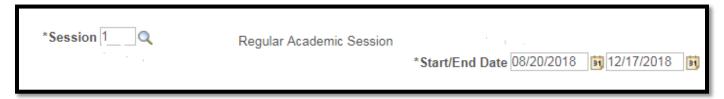

| STEP | Instructions                                                                                                    |
|------|----------------------------------------------------------------------------------------------------|
| 9)   | Class Section numbers must be created by campus followed sequentially by the number of courses already created. (Example: "1 of 1" at Mesa would be 2001.)  City College – 1001-1999  Mesa College – 2001-2999  Miramar – 3001-3999 |

DATE CREATED: 4/1/19 PAGE 4 OF 8

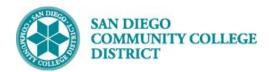

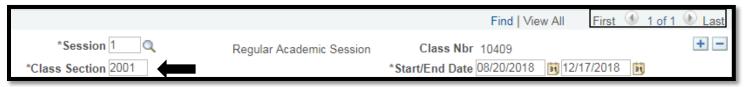

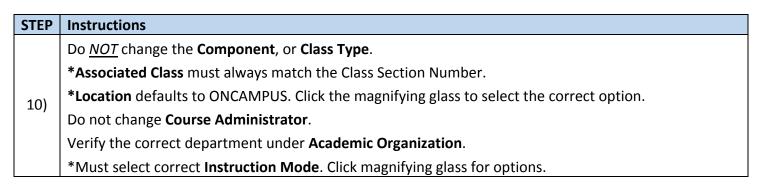

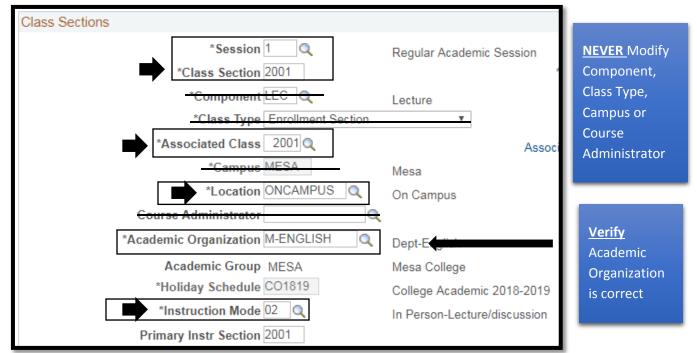

DATE CREATED: 4/1/19 PAGE 5 OF 8

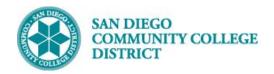

| STEP | Instructions                                                                                                    |
|------|----------------------------------------------------------------------------------------------------|
| 11)  | Click on the Meetings Tab to enter the Meeting Pattern.  Select <b>Facility ID</b> (room number). If unknown, click the magnifying glass icon to search Facility ID. Most Room classroom numbers will begin with the first four letters of the campus followed by the building and room number. (i.e. MESAS201) |
| 12)  | Enter Mtg Start and Mtg End times.  If class is TBA, enter "TBA" in the Pat box- then enter hours in the TBA Hours below the *Start/End Date.  Select days of the week.  Confirm that dates on *Start/End Date match dates *Start/End Date on the Basic Data tab.                                               |

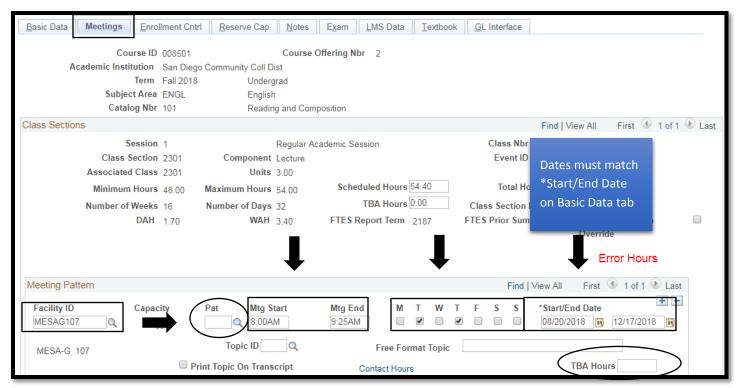

| STEP | Instructions                                                                  |
|------|-------------------------------------------------------------------------------|
| 13)  | Under Enrollment Cntrl tab, enter Enrollment Capacity and Wait List Capacity. |
| 13,  | If class is restricted, click the drop down menu for                          |
|      | *Add Consent and select Instructor Consent Required.                          |

DATE CREATED: 4/1/19 PAGE 6 OF 8

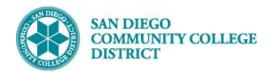

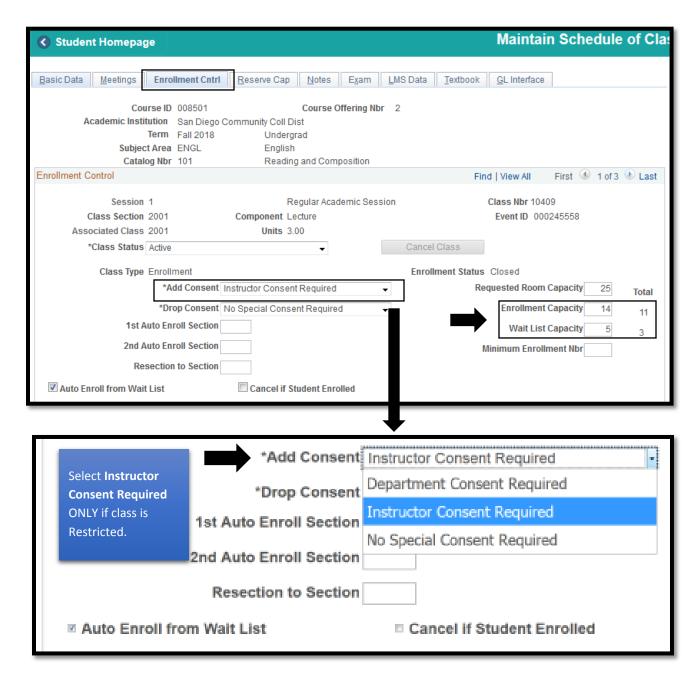

DATE CREATED: 4/1/19 PAGE 7 OF 8

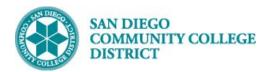

| STEP | Instructions                                                                                                    |
|------|----------------------------------------------------------------------------------------------------|
| 14)  | If Notes are required, click on the Notes tab and enter notes in the in the Class Notes section, in the Free Format Text box. Click <b>SAVE</b> and a Class number will generate. |

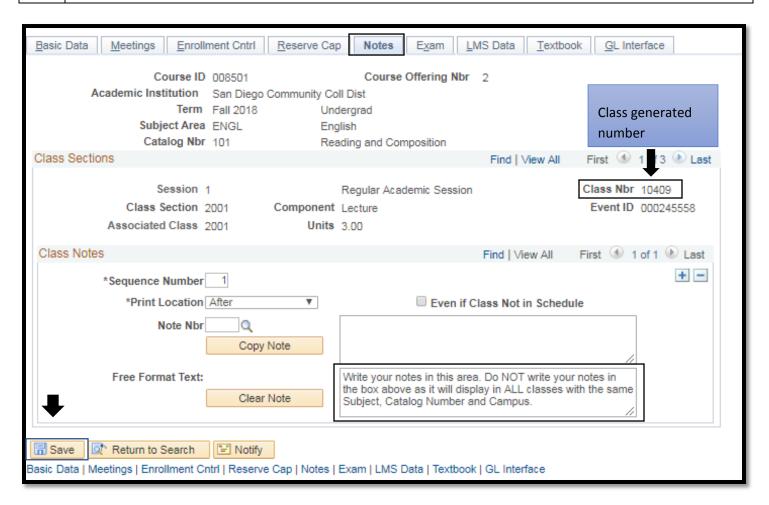

DATE CREATED: 4/1/19 PAGE 8 OF 8